- **1 Einleitung**
- **2 Formular aufrufen**

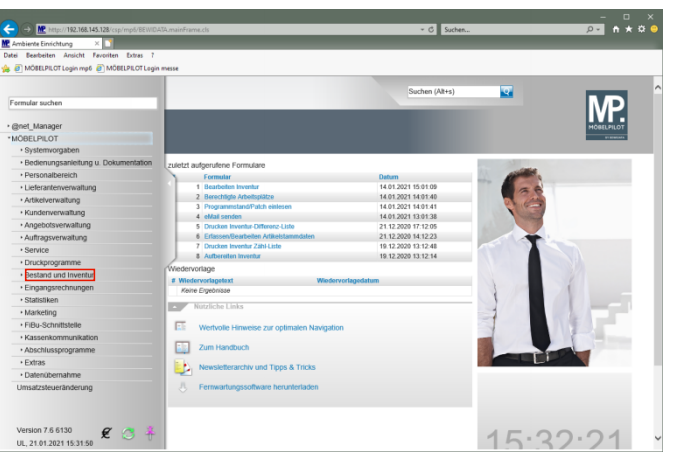

Klicken Sie auf den Hyperlink **Bestand und Inventur**.

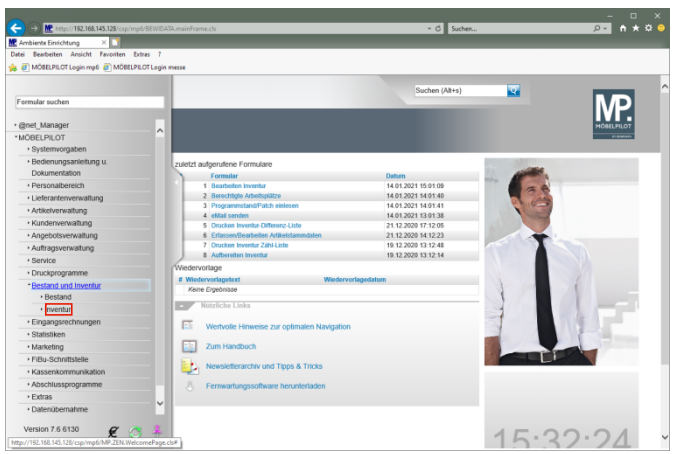

Klicken Sie auf den Hyperlink **Inventur**.

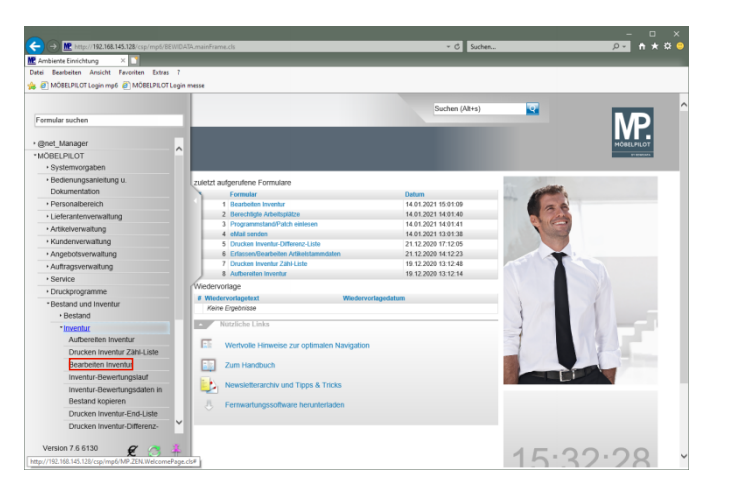

Klicken Sie auf den Hyperlink **Bearbeiten Inventur**.

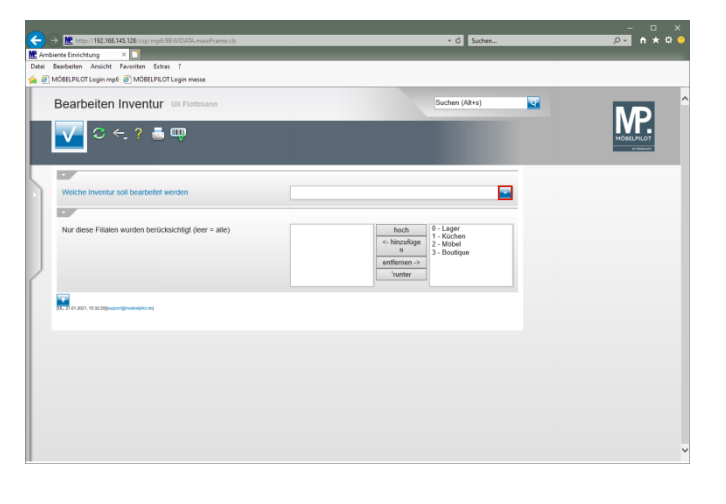

Klicken Sie im Auswahlfeld *"Welche Inventur soll bearbeitet werden"* auf die Schaltfläche **Öffnen**.

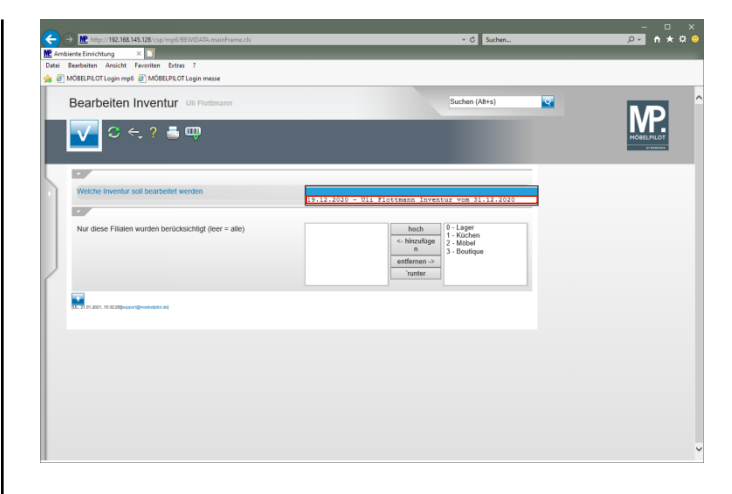

Klicken Sie auf den Listeneintrag **Inventur vom 31.12.2020**.

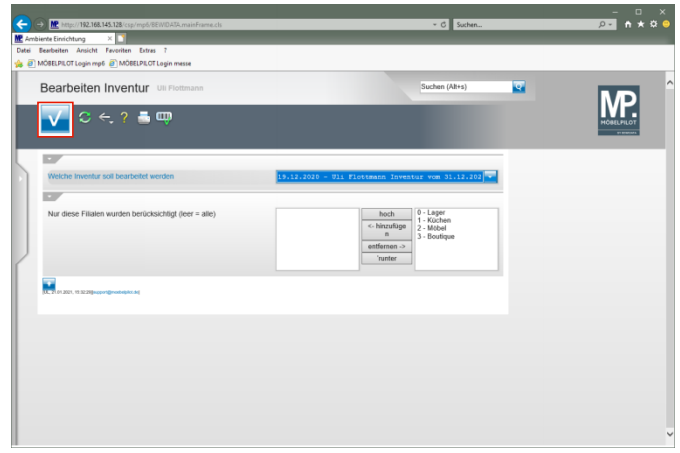

Klicken Sie auf die Schaltfläche **Speichern (F12 oder Strg+S)**.

# **3 Differenzen erfassen**

**3.1 Szenario 1: Inventur-Menge erhöhen / Bestand manuell korrigieren**

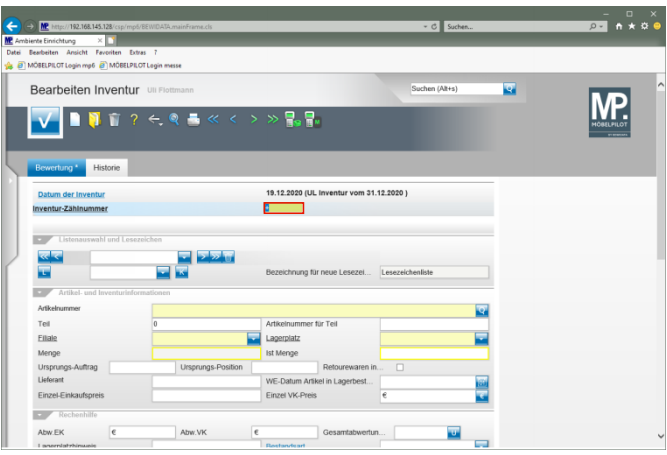

## Geben Sie **1282** im Feld **Inventur-Zählnummer** ein.

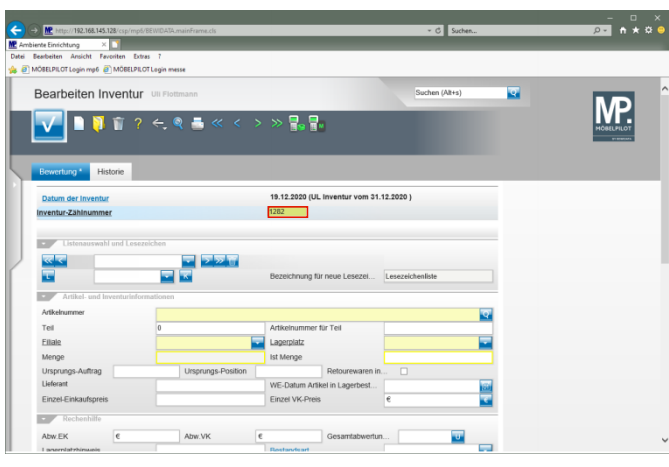

# Drücken Sie die Taste

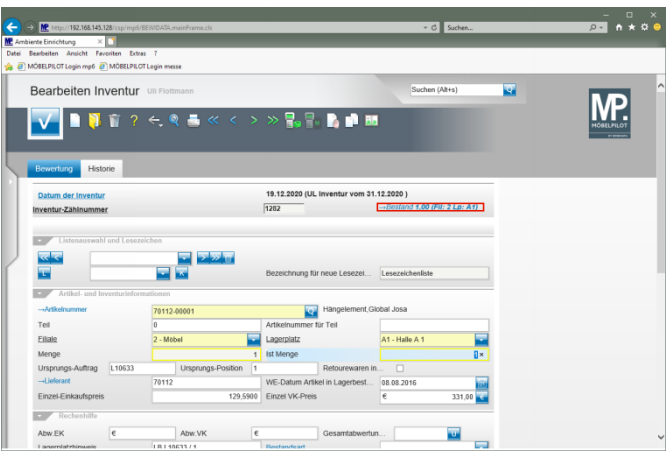

## Klicken Sie auf den Hyperlink **Bestand**.

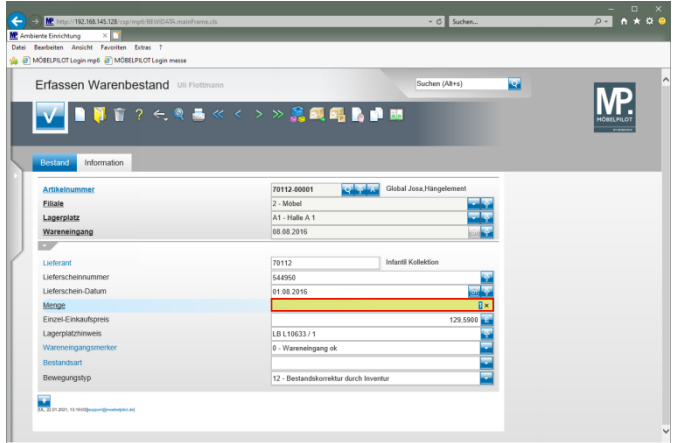

Geben Sie **2** im Feld **Menge** ein.

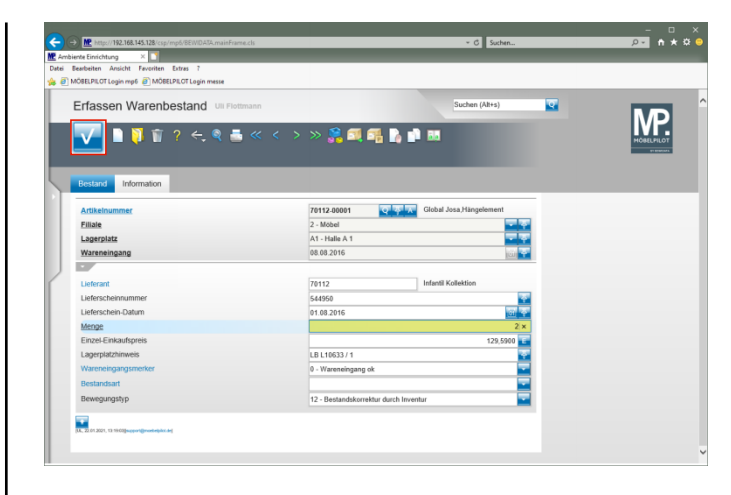

## Klicken Sie auf die Schaltfläche **Speichern (F12 oder Strg+S)**.

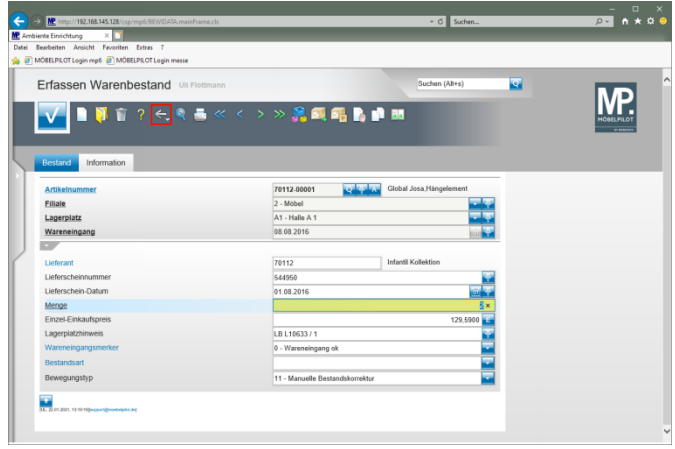

Klicken Sie auf die Schaltfläche **Zurück (Strg+R)**.

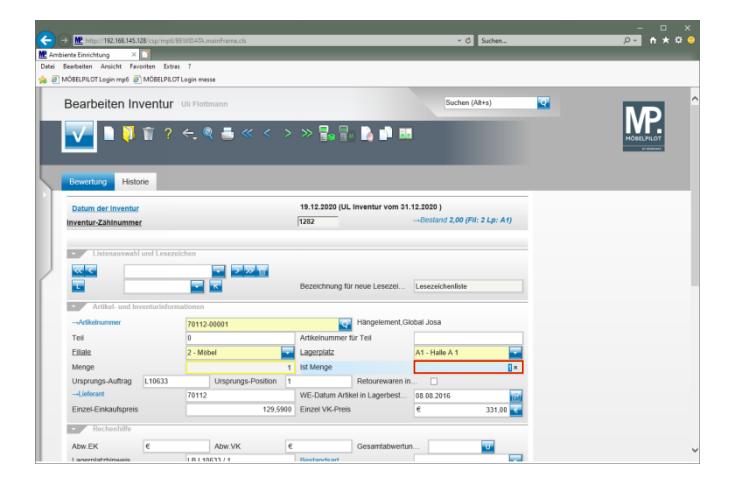

## Geben Sie **2** im Feld **Ist Menge** ein.

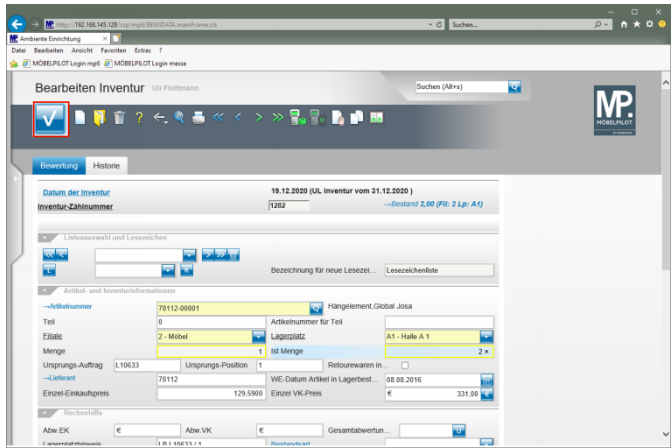

Klicken Sie auf die Schaltfläche **Speichern (F12 oder Strg+S)**.

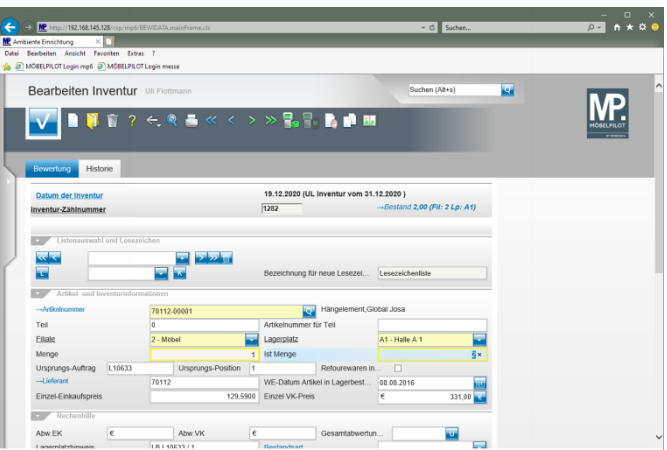

# **3.2 Szenario 2: Inventur-Menge verringern**

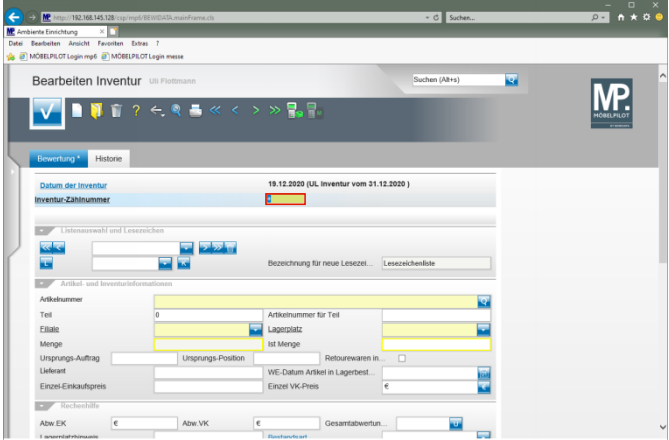

Geben Sie **1298** im Feld **Inventur-Zählnummer** ein.

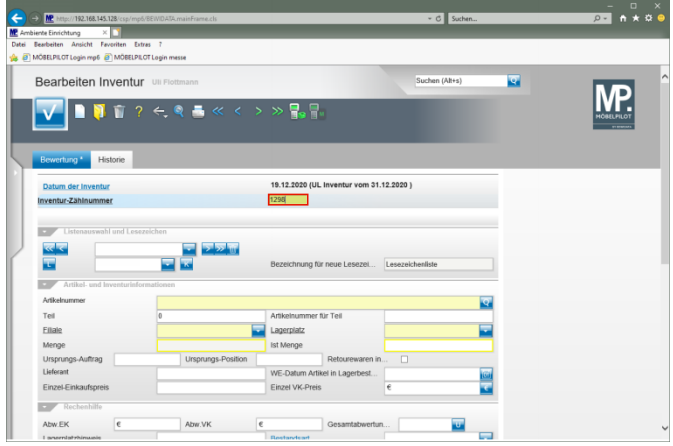

# Drücken Sie die Taste

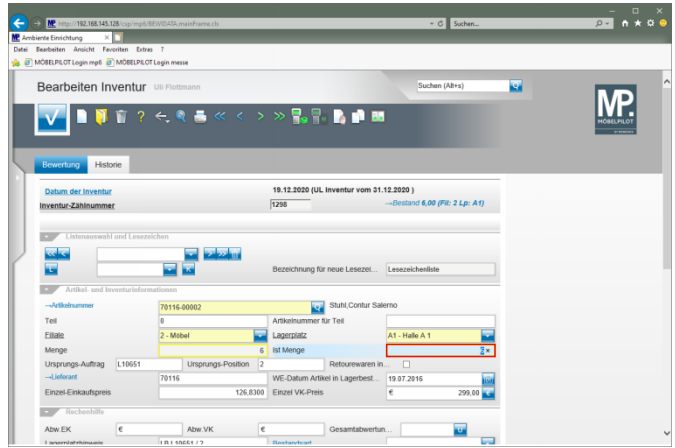

Geben Sie **4** im Feld **Ist Menge** ein.

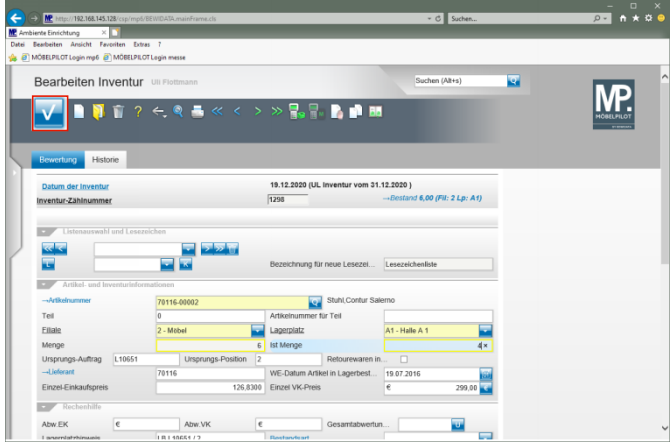

Klicken Sie auf die Schaltfläche **Speichern (F12 oder Strg+S)**. **3.3 Szenario 3: Fehlende Artikel**

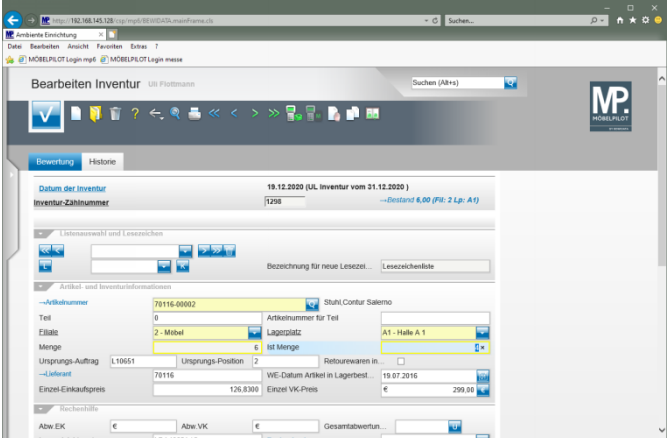

**nacherfassen**

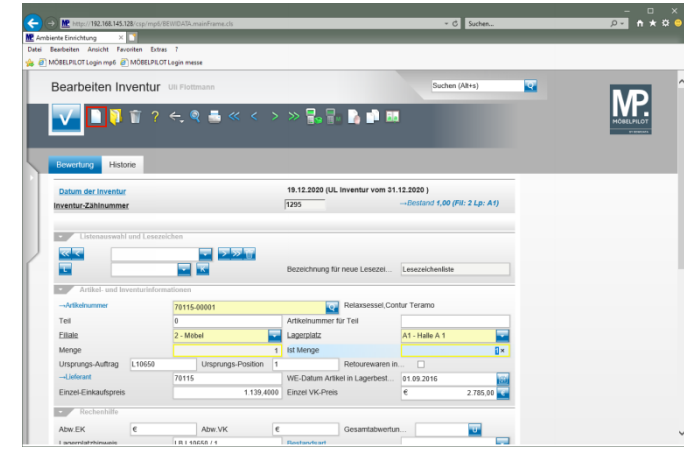

Klicken Sie auf den Hyperlink **Neu (Strg+N)**.

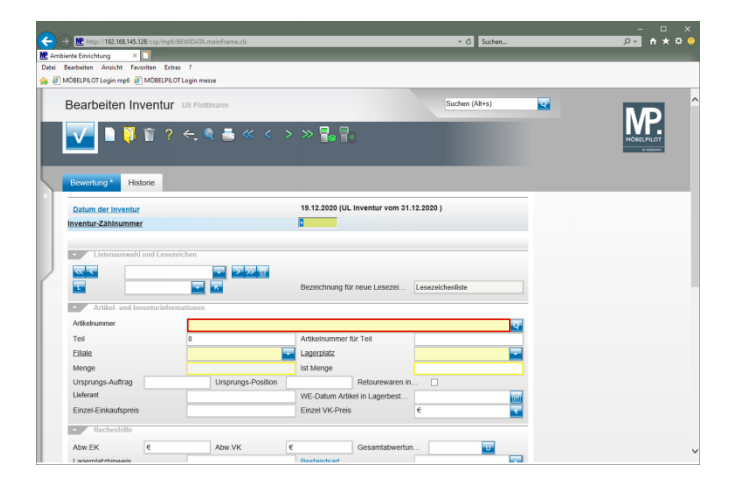

Klicken Sie auf das Eingabefeld **Artikelnummer**.

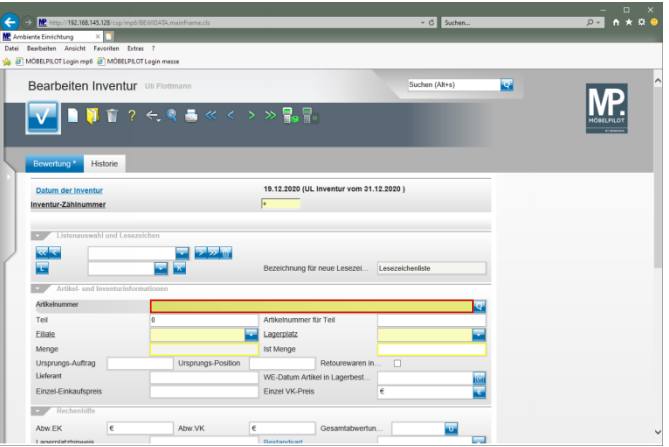

Geben Sie **70116,2** im Feld **Artikelnummer** ein.

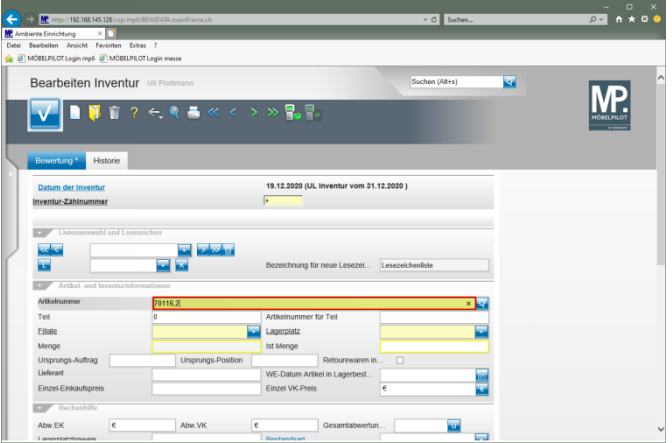

# Drücken Sie die Taste

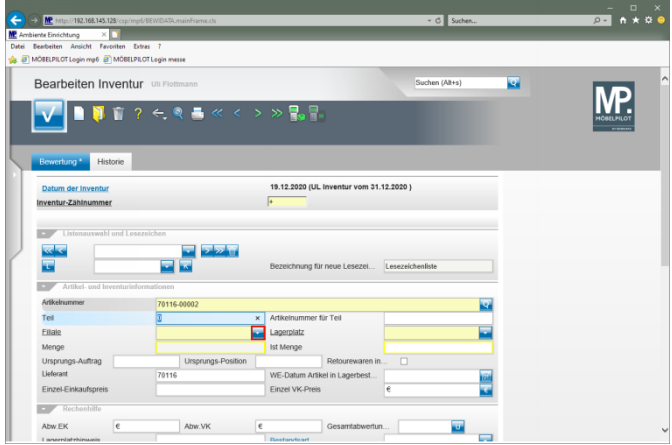

Klicken Sie im Auswahlfeld **Filiale** auf die Schaltfläche **Öffnen**.

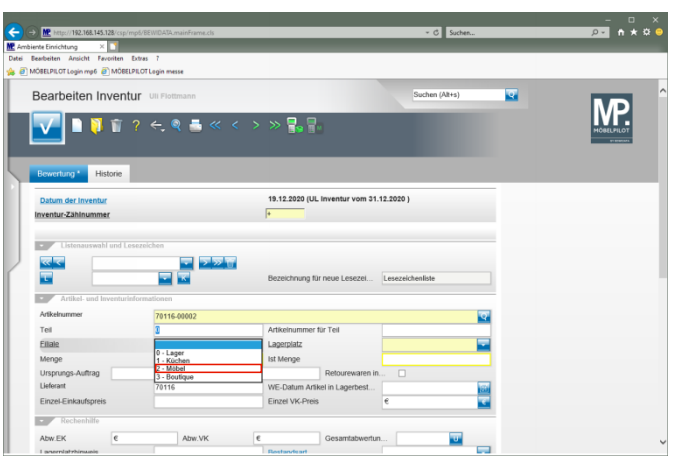

Klicken Sie auf den Listeneintrag **2 - Möbel**.

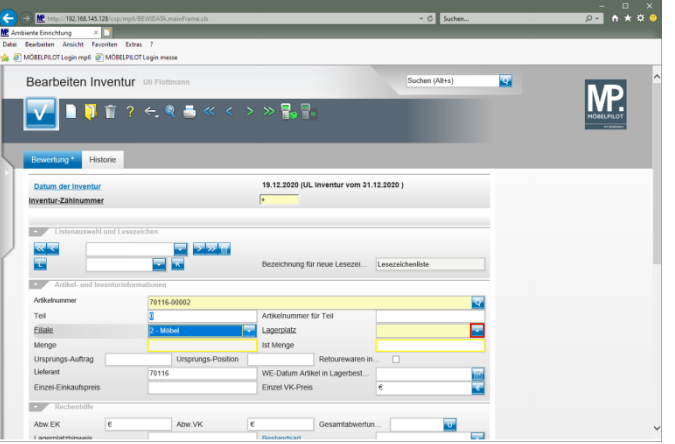

Klicken Sie im Auswahlfeld **Lagerplatz** auf die Schaltfläche **Öffnen**.

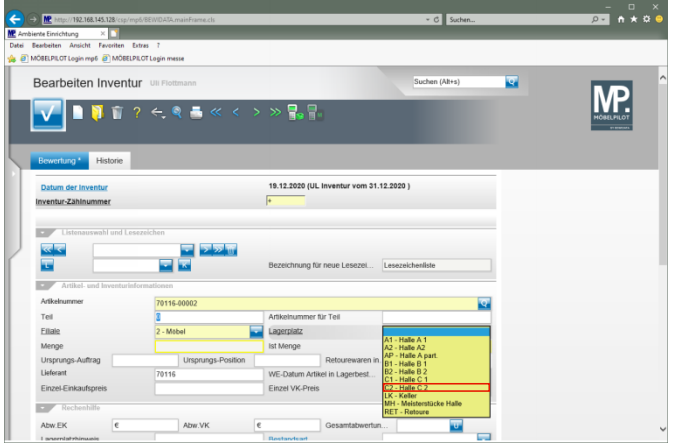

## Klicken Sie auf den Listeneintrag **C2 - Halle C 2**.

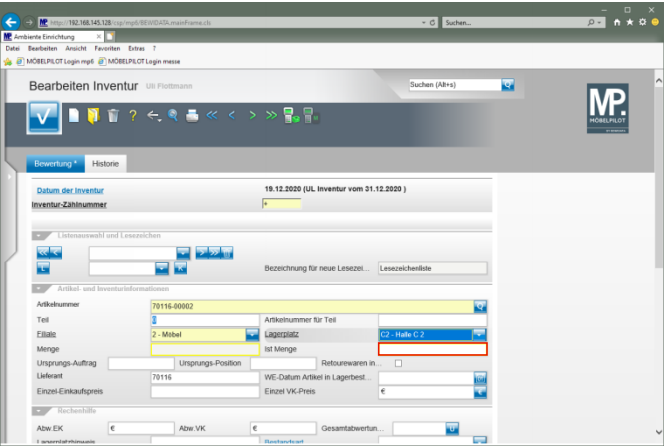

Klicken Sie auf das Eingabefeld **Ist Menge**.

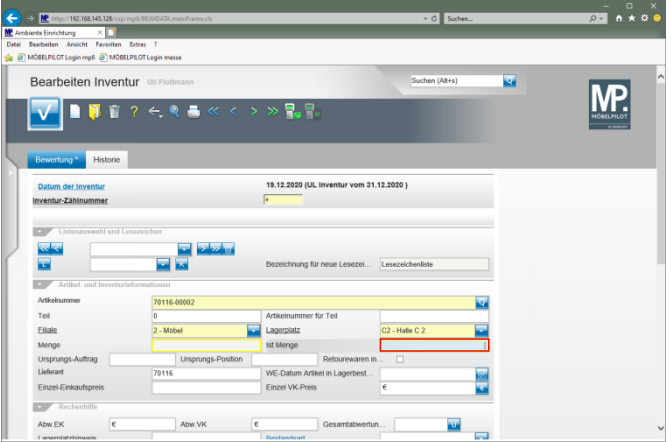

#### Geben Sie **4** im Feld **Ist Menge** ein.

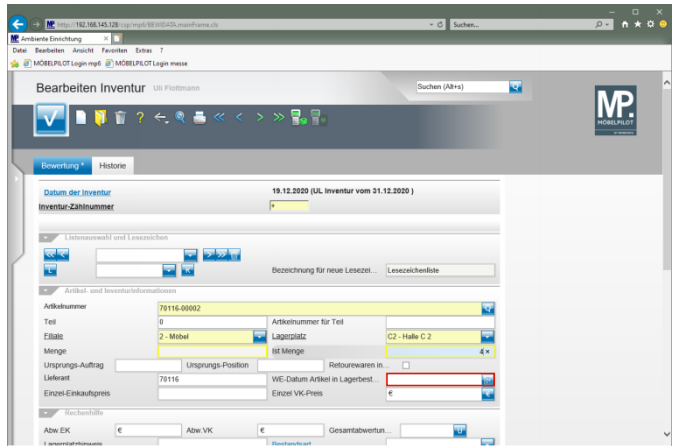

#### Klicken Sie auf das Eingabefeld **WE-Datum Artikel in Lagerbestand**.

 $\blacktriangle$ Die Eingabe eines Wareneingang-Datums ist an dieser Stelle zwingend erforderlich!

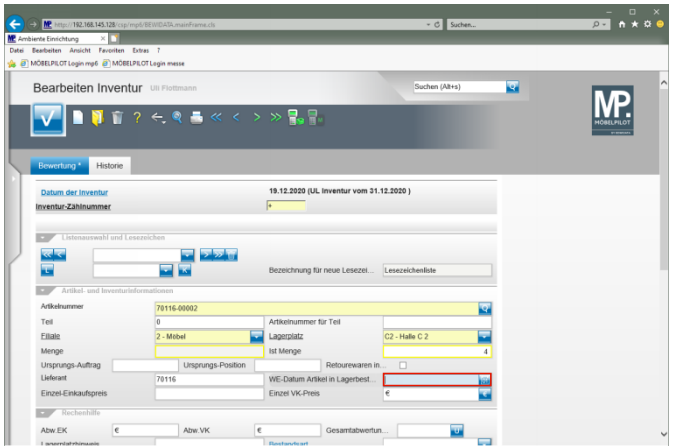

#### Geben Sie **200720** im Feld **WE-Datum Artikel in Lagerbestand** ein.

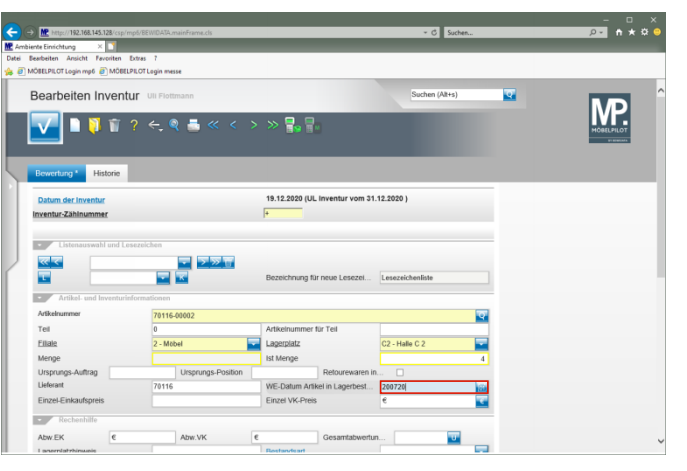

# Drücken Sie die Taste

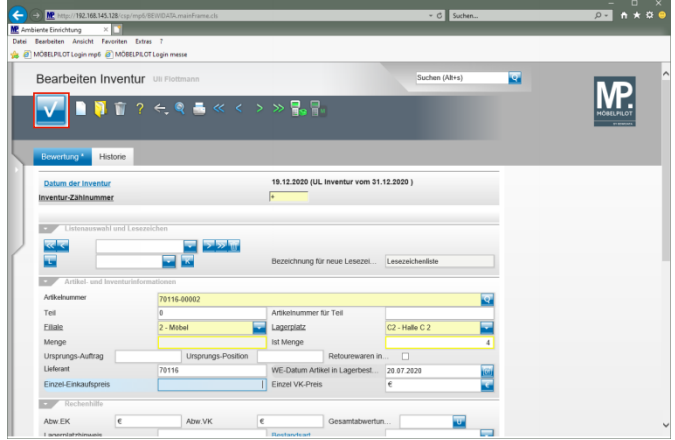

## Klicken Sie auf die Schaltfläche **OK**.

 $\blacktriangle$ Werden in die Felder Einzel-EK und Einzel-VK keine Werte eingepflegt, nimmt das Programm an dieser Stelle die aktuellen Wiederbeschaffungs-Werte aus dem Artikel-Stammblatt! Bitte berücksichtigen Sie, dass diese ggf. von den historischen Werten abweichen können.

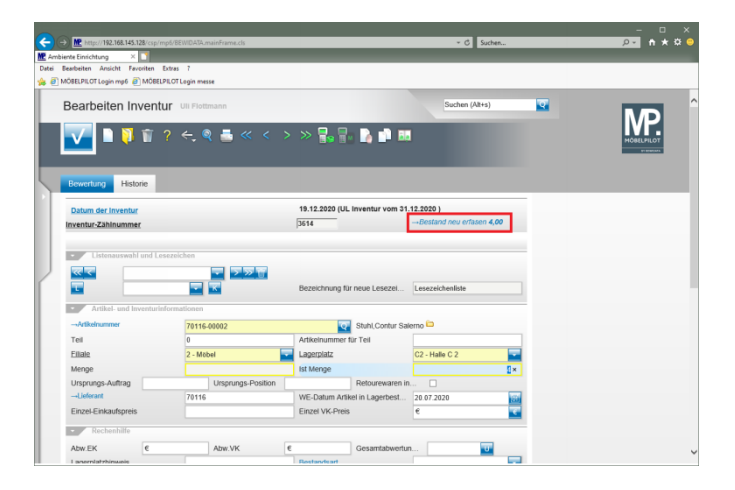

## **3.4 Mengen in Bestandsdatei korrigieren**

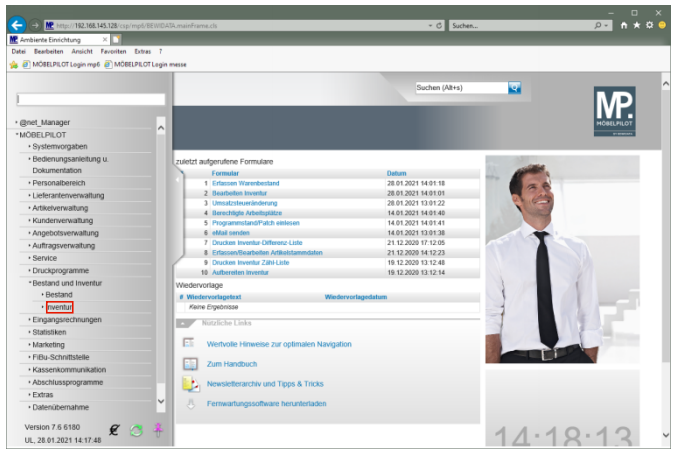

Klicken Sie auf den Hyperlink **Inventur**.

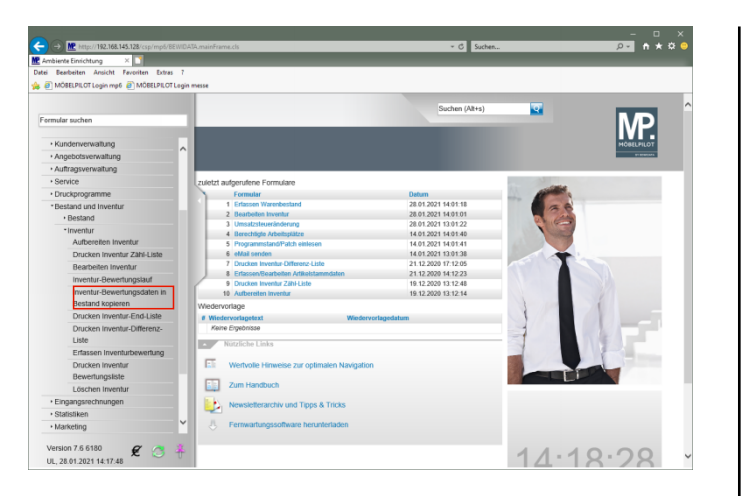

#### Klicken Sie auf den Hyperlink **Inventur-Bewertungsdaten in Bestand kopieren**.

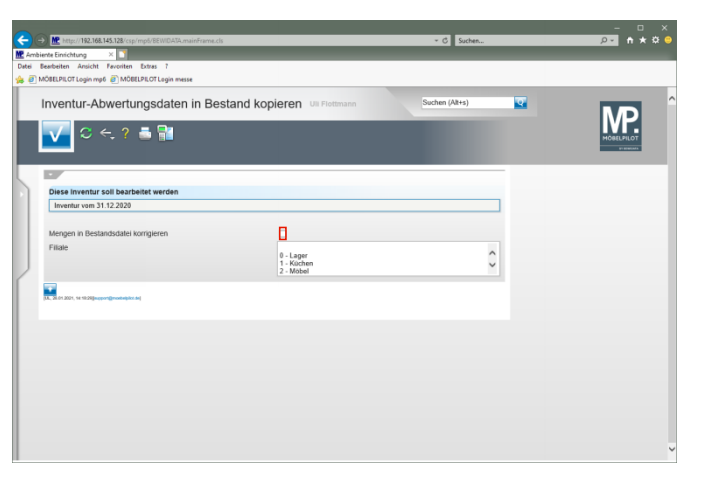

Klicken Sie auf das Kontrollkästchen **Mengen in Bestandsdatei korrigieren**.

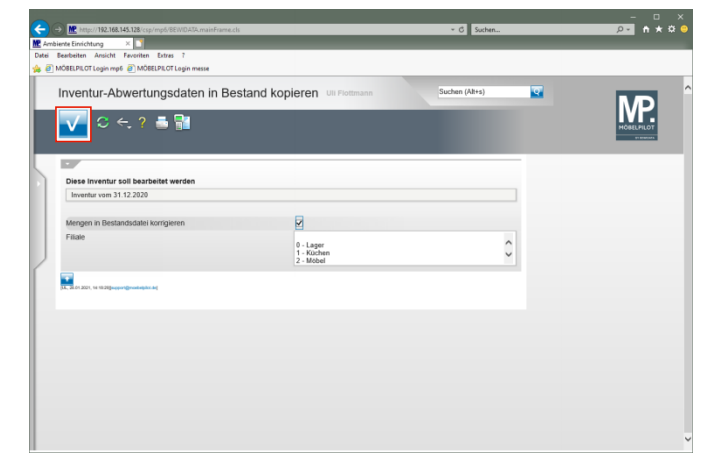

## Klicken Sie auf die Schaltfläche **Speichern (F12 oder Strg+S)**.

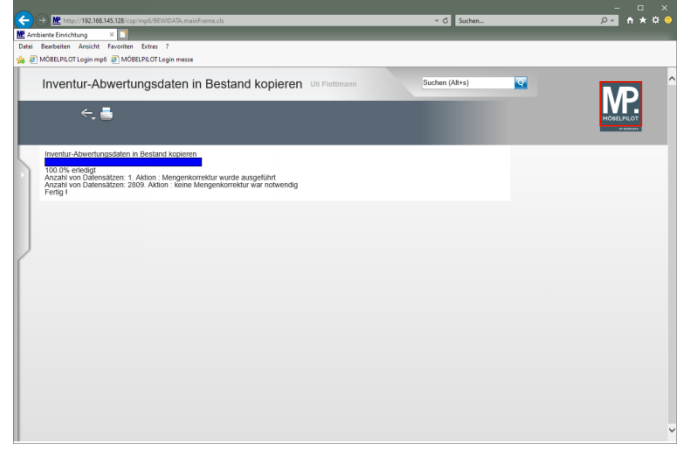

Warten Sie bitte, bis das System die Meldung 100.0% erledigt einblendet. Danach können Sie das Formular verlassen. Klicken Sie auf die Schaltfläche **Home-Bildschirm**.

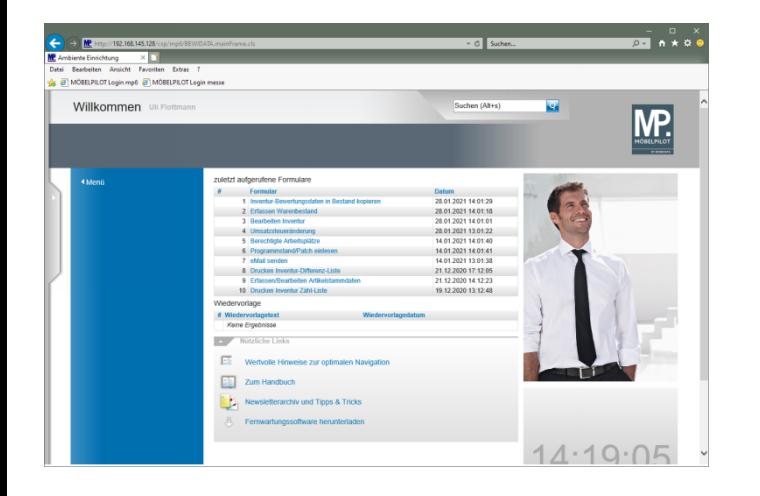